## PORTALE COLLABORATORI VERSIONE 1.16.00.00 DESCRIZIONE NUOVE GESTIONE ALLEGATI

Il presente documento descrive le modifiche introdotte nella sezione "allegati".

Di seguito descriviamo nel dettaglio la nuova funzionalità.

All'interno del tab allegati la visualizzazione dei documenti seguirà la seguente struttura:

- sinistro
- posizione uno
- posizione due
- e così via per ciascuna posizione su cui sono presenti incarichi.

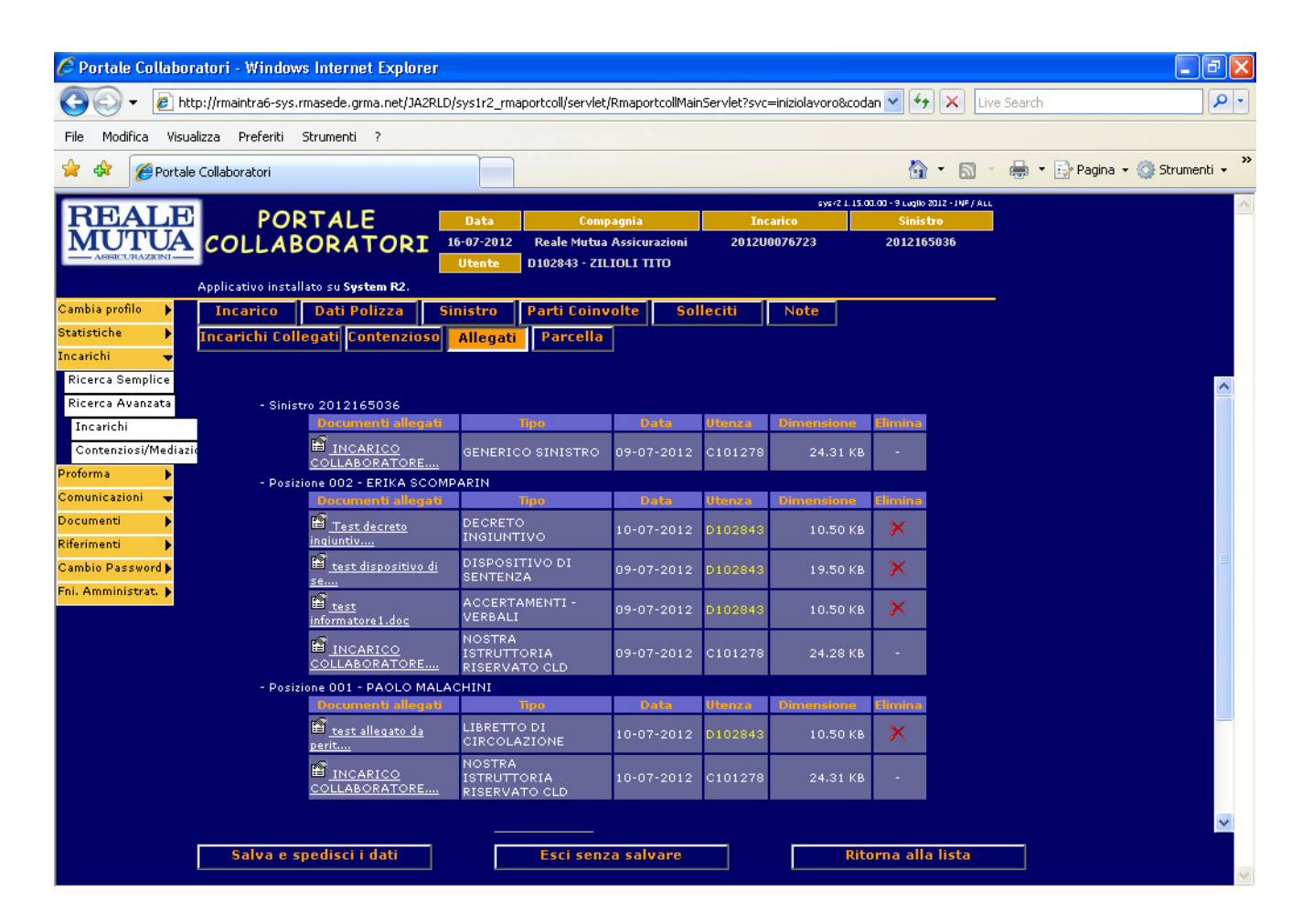

L'utente cliccando sui simboli + e – aprirà\chiuderà la "sezione" interessata.

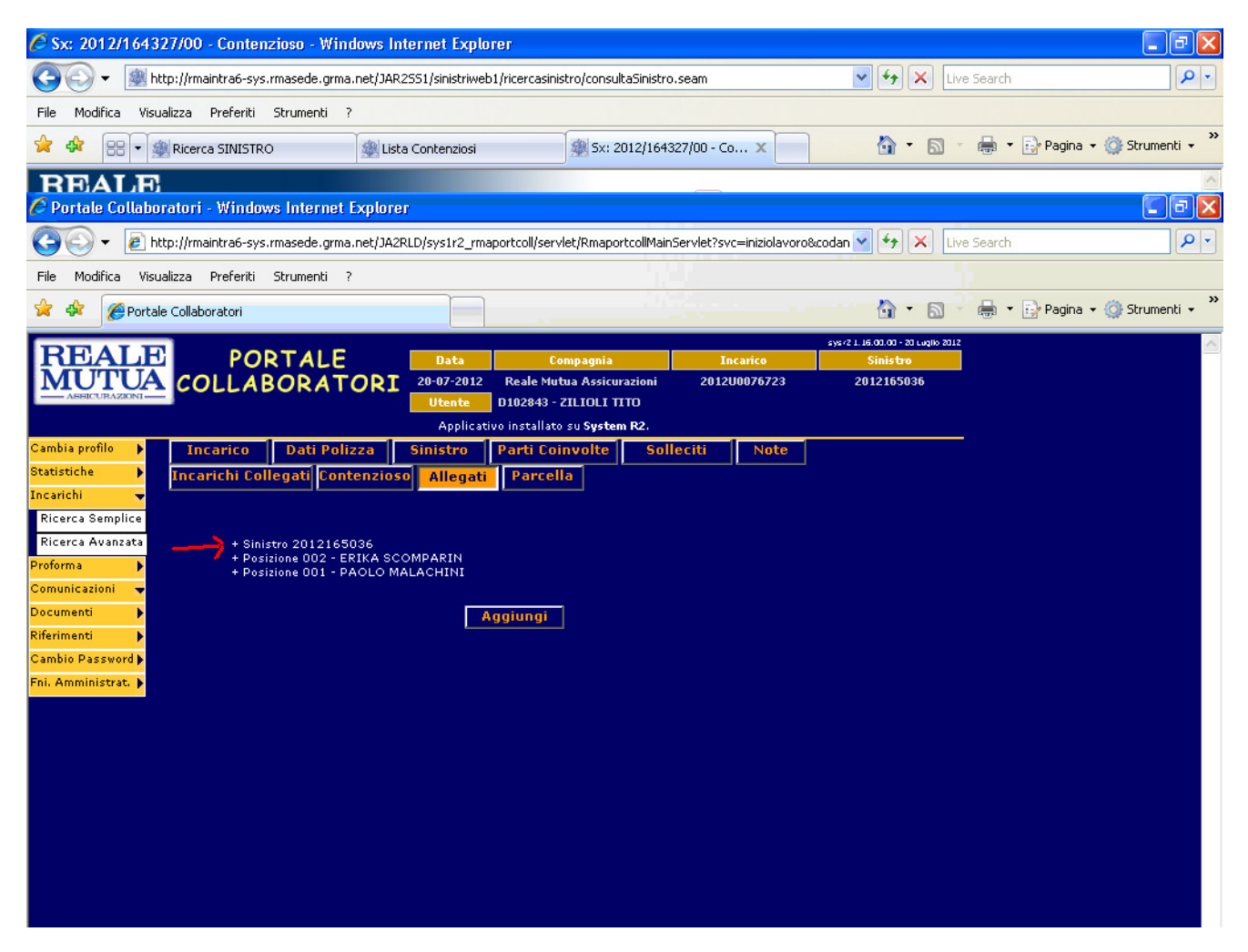

## Portale Collaboratori Manuale Utente – Versione Collaboratori

Con la sezione "aperta" l'utente potrà selezionare i documenti presenti cliccando sulla relativa icona **let**o sul nome documento.

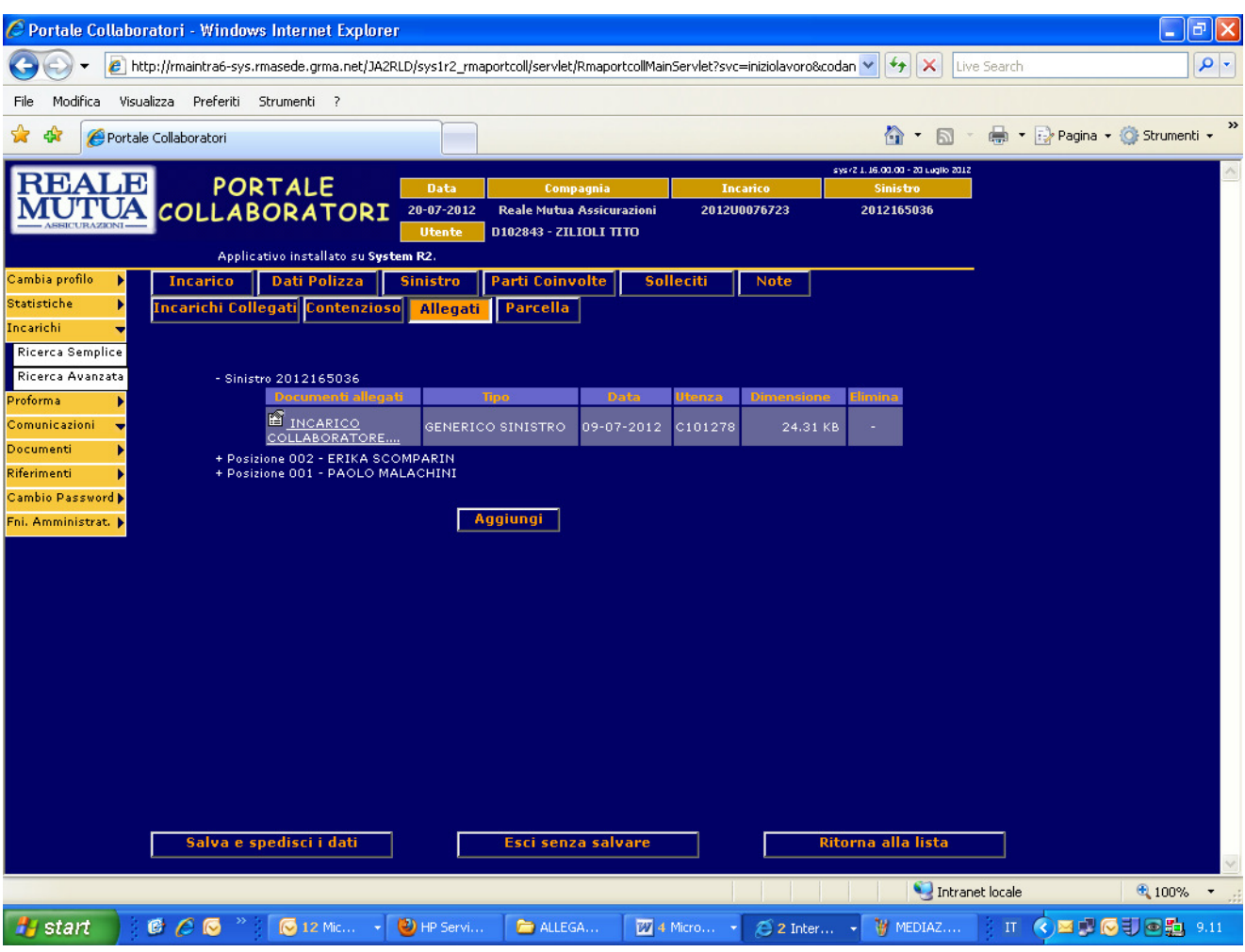

## Portale Collaboratori Manuale Utente – Versione Collaboratori

Per aggiungere nuovi allegati dal Portale Collaboratori occorre cliccare sul bottone "AGGIUNGI", il sistema proporrà un maschera come quella nella figura che segue:

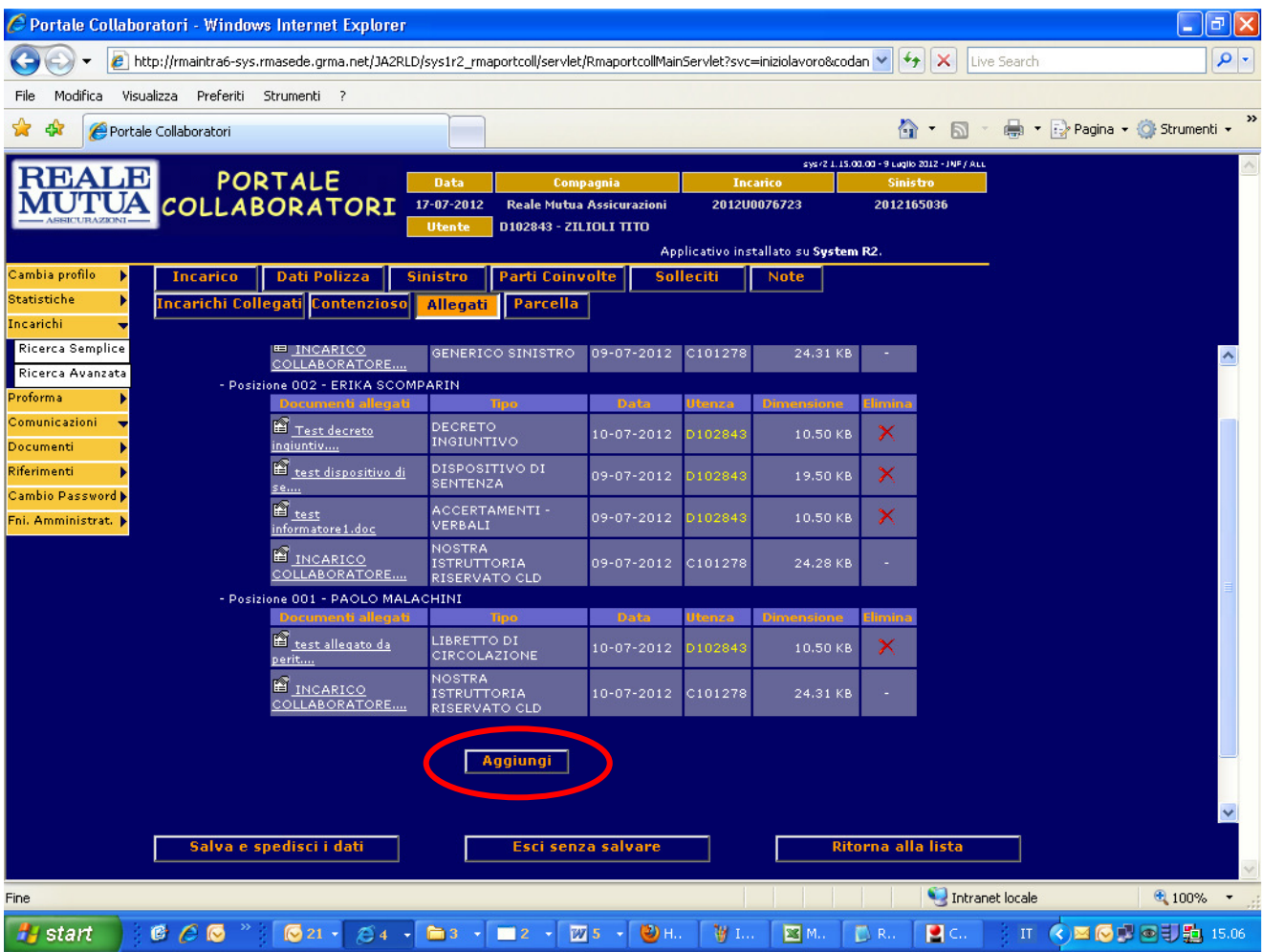

Per ogni tipologia di incarico sarà necessario individuare il tipo di documento e, con questo aggiornamento, anche indicare a quale posizione si riferisce il documento.

L'utente dovrà cliccare sulla freccia come indicato nella figura che segue:

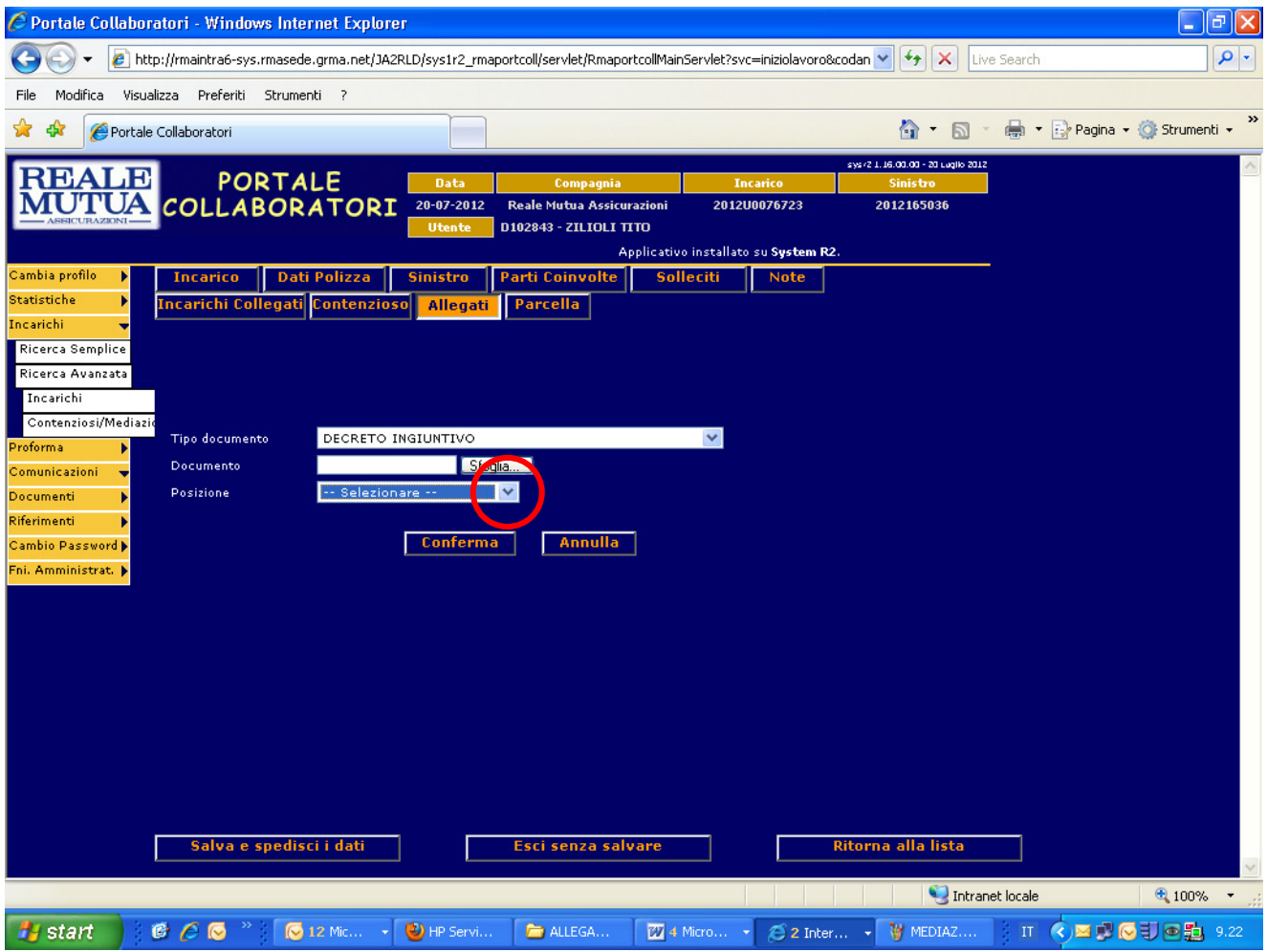

E poi selezionare la posizione cui l'allegato fa riferimento:

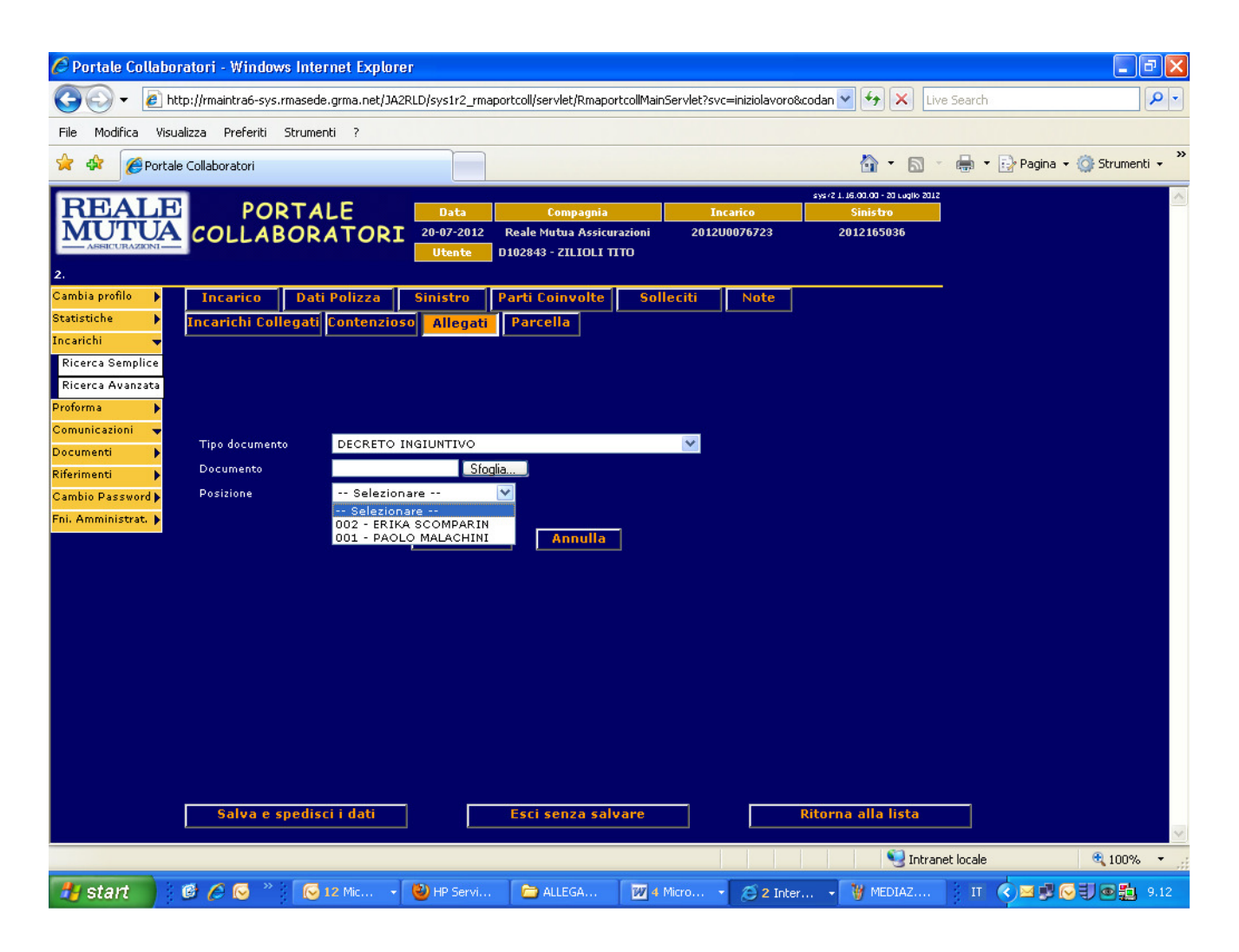

Per consolidare l'operazione di aggiunta nuovo allegato l'utente dovrà cliccare il bottone "CONFERMA"

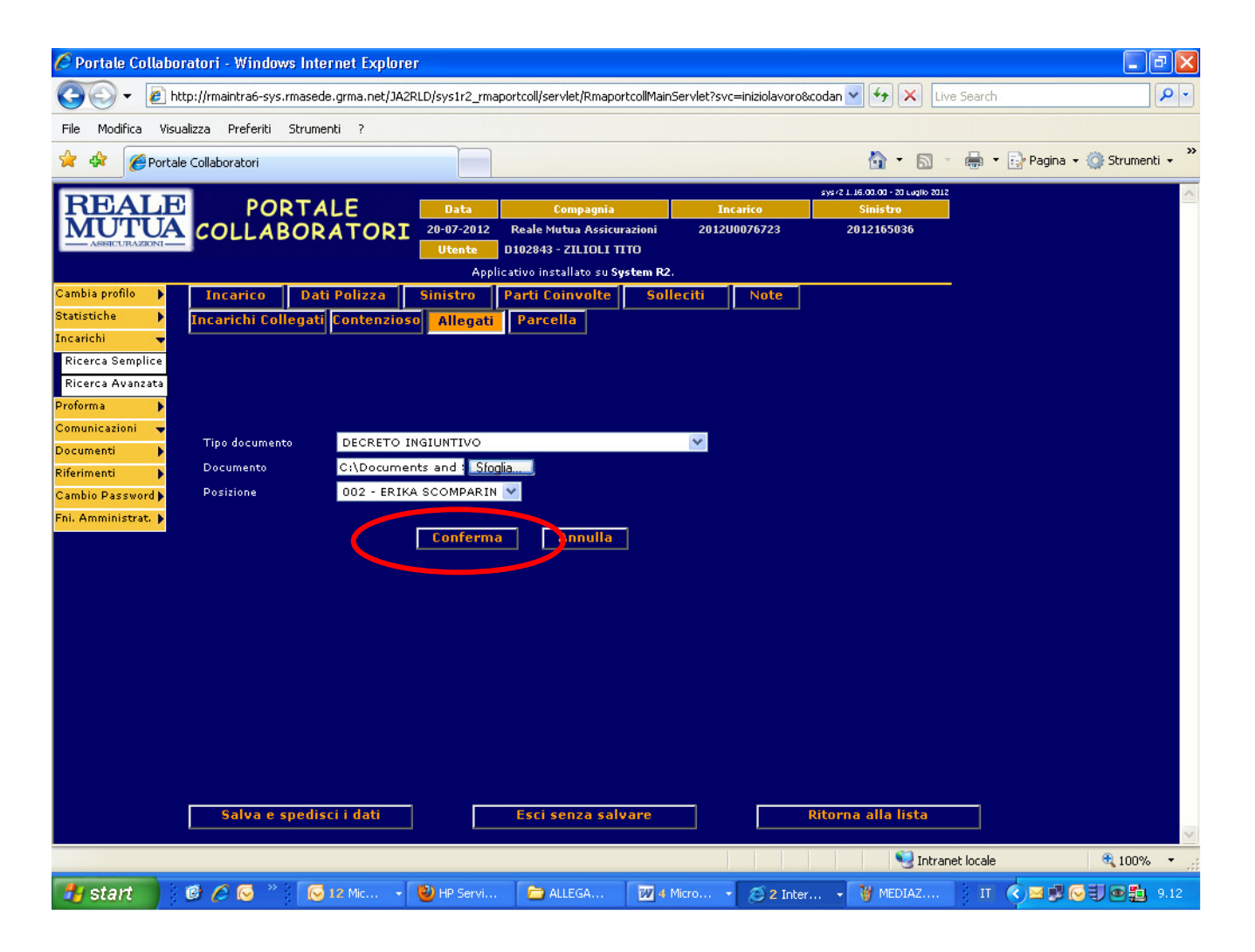

## Portale Collaboratori Manuale Utente – Versione Collaboratori

La sezione allegati si presenterà quindi come in figura che segue, dove evidenziamo con una freccia il documento appena inserito:

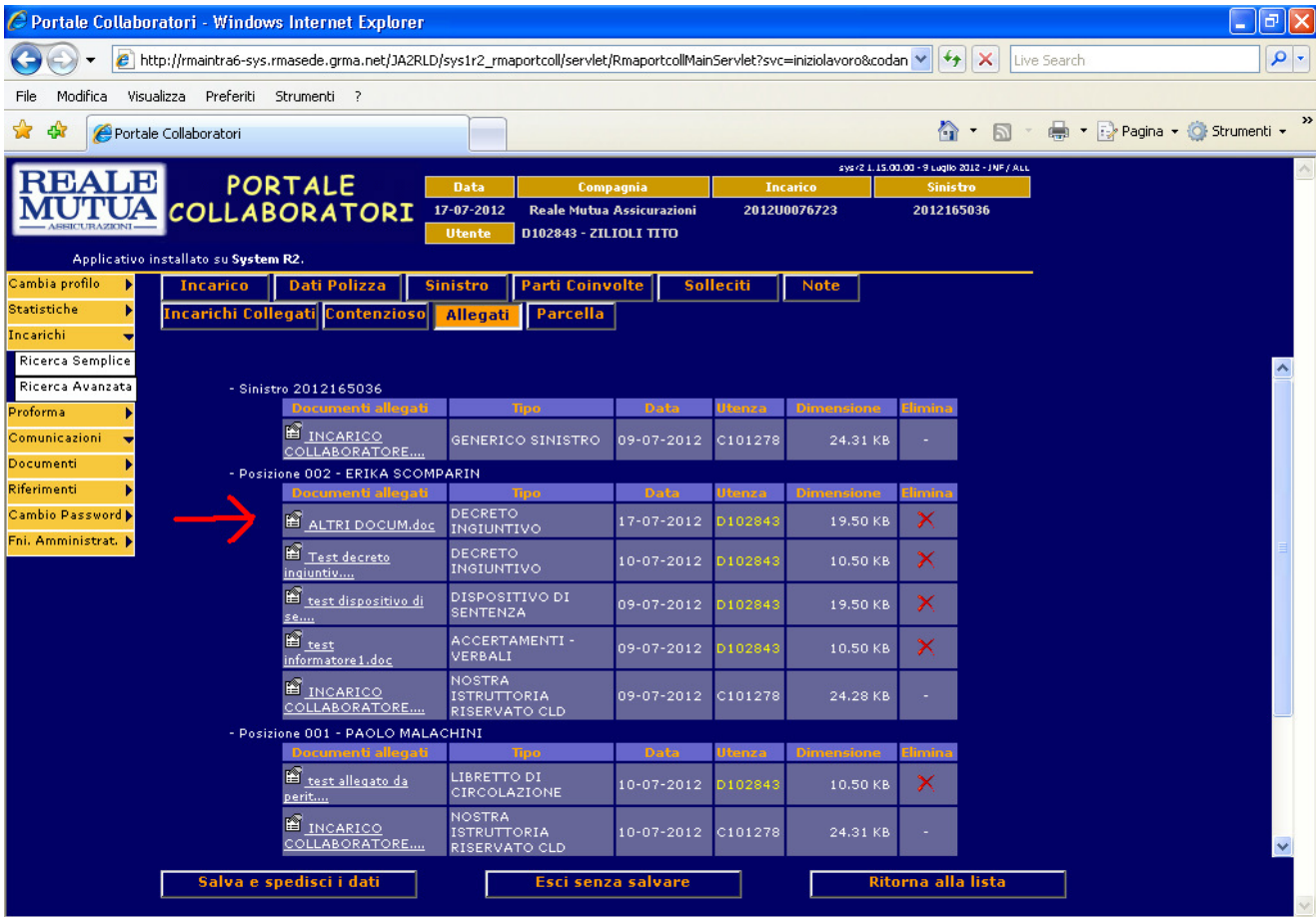